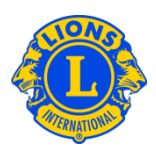

### **Foire aux questions**

#### **Q : Comment dois-je ajouter une activité ?**

R : A partir du menu Mon Lions Club ou Mon Leo Club, sélectionnez Activités de service (oeuvres sociales).

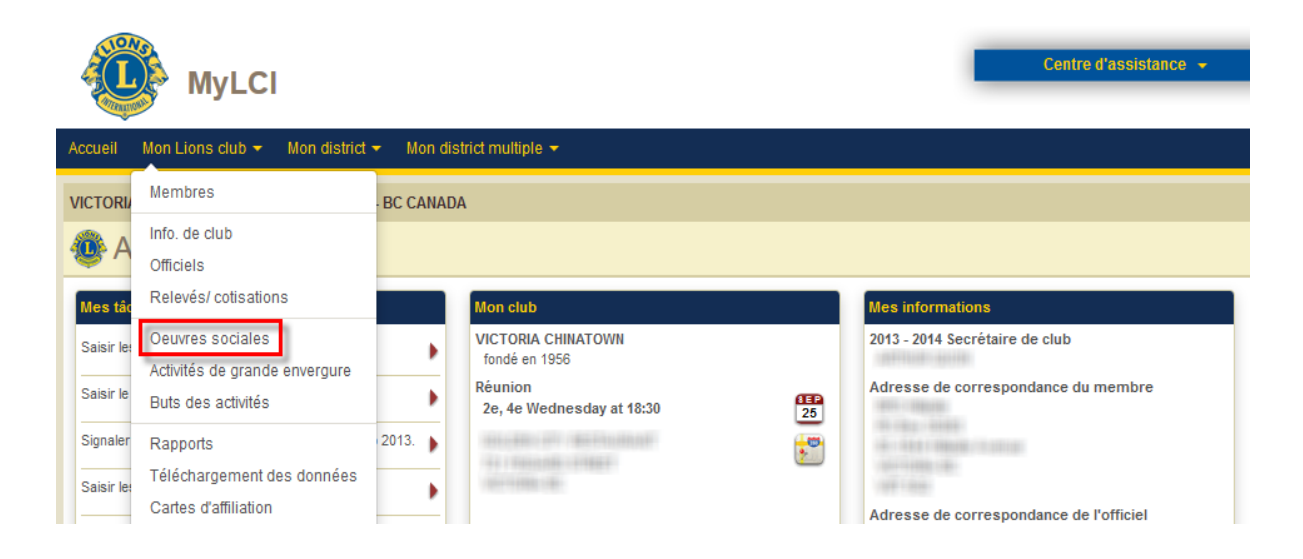

A partir de la page Activités de service (oeuvres sociales), cliquez sur le bouton Ajouter une activité.

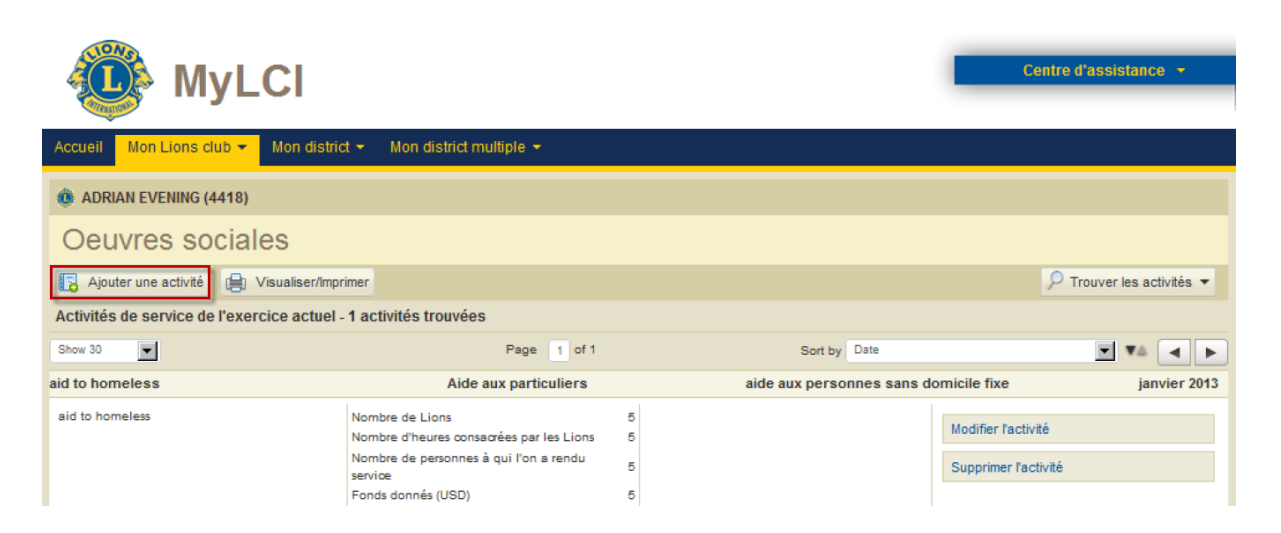

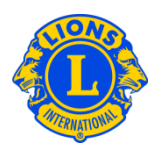

A partir de la page Ajouter une activité, sélectionnez le mois du rapport dans la liste déroulante (par défaut c'est le mois en cours). Cliquez sur le bouton Sélectionner le type pour choisir le type d'activité qui décrit le mieux votre oeuvre sociale.

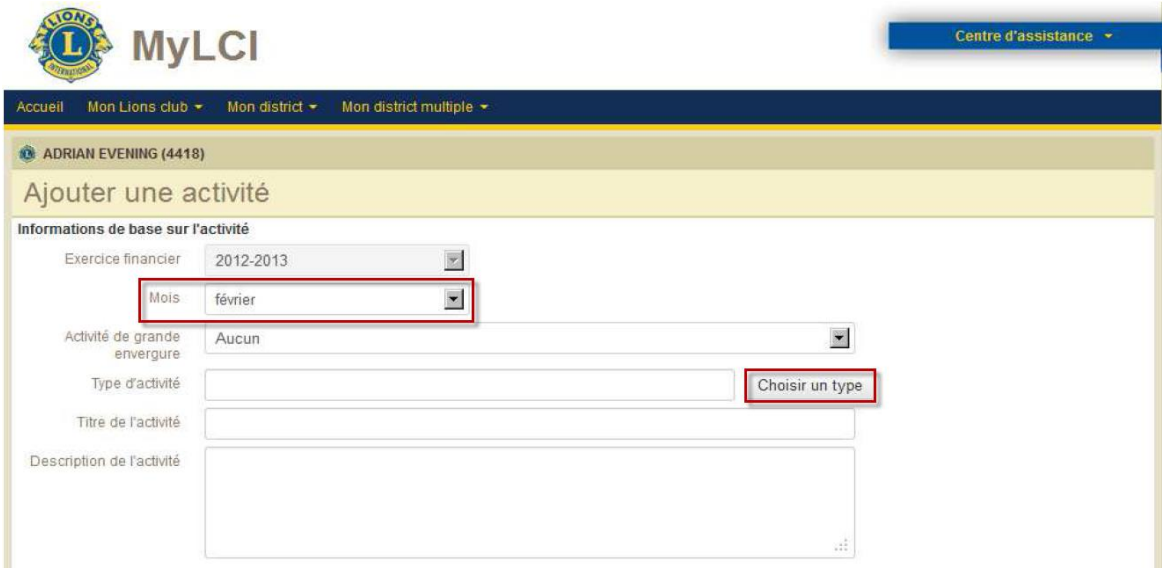

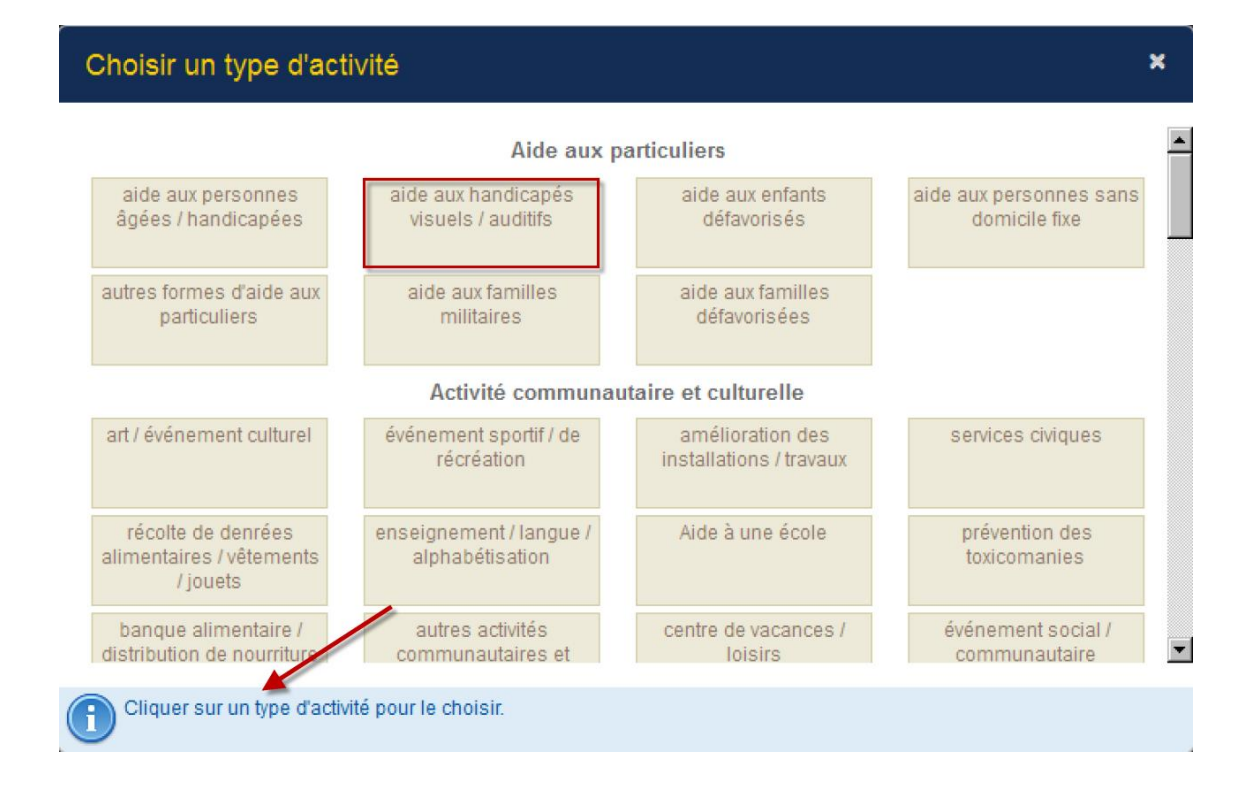

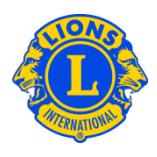

Tapez le titre et une description de votre activité. Selon le type d'activité que vous avez choisi, vous pourrez fournir des données concernant votre oeuvre sociale, comme par exemple le nombre de Lions, le nombre d'heures de travail bénévole Lions, les gens à qui l'on a rendu servi, les fonds offerts/récoltés etc. Ces données sont facultatives.

Vous pouvez aussi télécharger les images de votre oeuvre. L'ajout d'images est facultatif.

- un maximum de deux (2) photos peuvent être ajoutées à votre rapport
- la grandeur maximum de la photo est de 4MB
- Les types de fichiers acceptés sont : .jpg, .gif, et .png.

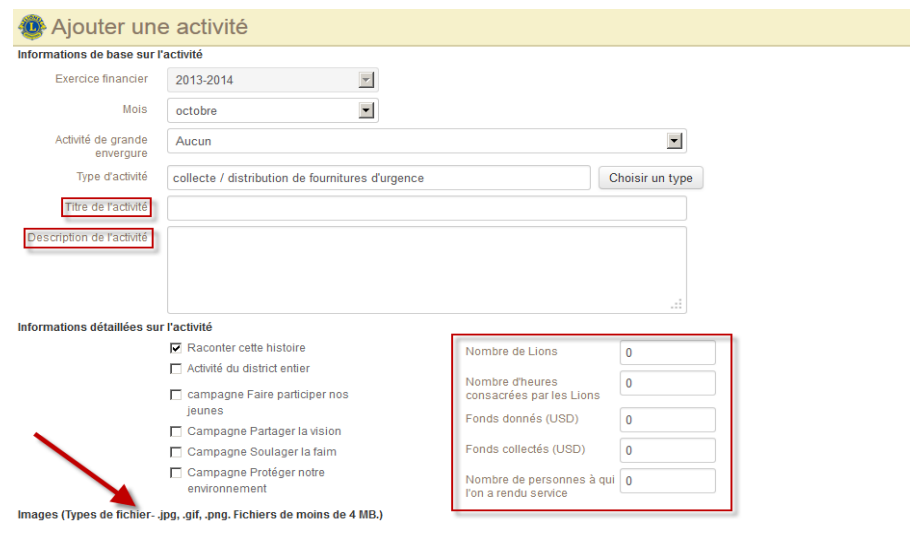

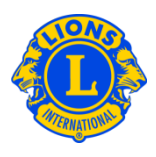

#### **Q : Comment dois-je sélectionner le type d'activité approprié ?**

**R :** Il existe dix catégories d'activités différentes qui incluent les domaines les plus courants du service Lions. Après avoir examiné les catégories d'activités, sélectionnez le type d'activité qui décrit le mieux votre projet.

Même s'il y a plusieurs types d'activité qui pourraient s'appliquer à la vôtre, déterminez par vous-même, en exerçant votre jugement, le type d'activité qui décrit le plus exactement votre projet.

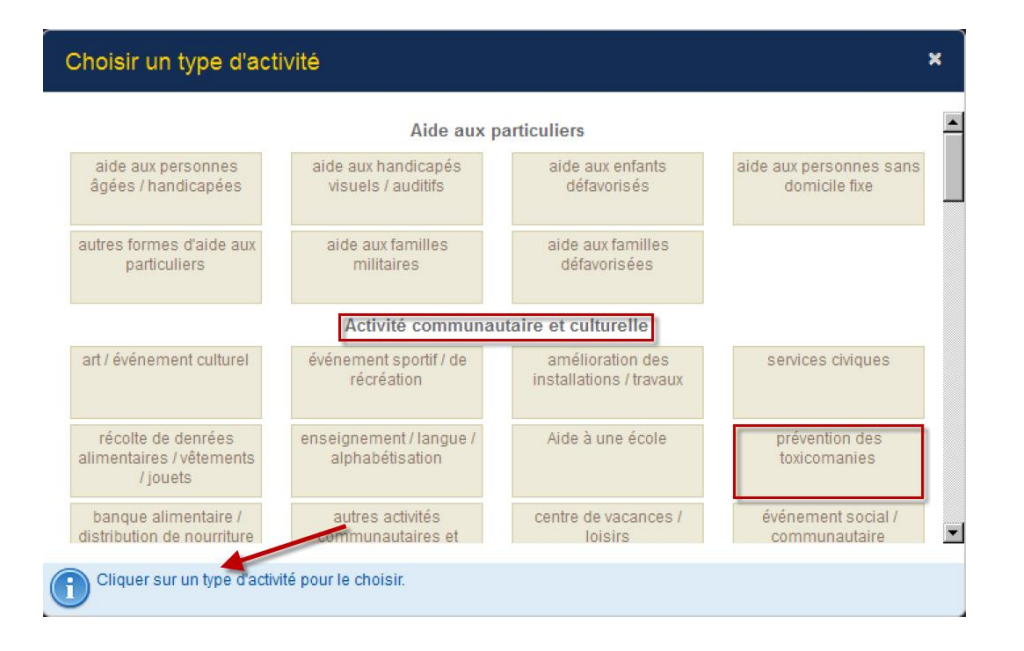

### **Q : Comment dois-je calculer les heures de travail bénévole Lions ?**

R : Le rapport est conçu pour mesurer les heures de service direct. Les clubs doivent inclure uniquement les heures effectivement consacrées au projet d'œuvre sociale. Par exemple, si 3 Lions participent à la mise en œuvre du projet et qu'ils consacrent chacun 2 heures à cette activité, les heures de service des Lions seront calculées comme suit : (3 Lions  $x$  2 heures) = 6 heures de service.

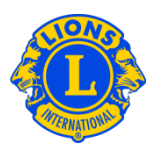

#### **Q : Comment dois-je calculer les Fonds donnés et les Fonds collectés ?**

- R : Les Fonds collectés correspondent au montant total récolté pendant un événement ou activité de collecte de fonds, alors que les Fonds donnés correspondent au montant total versé à une organisation particulière, à une cause ou à une personne dans le besoin.
- **Q : Comment dois-je signaler les campagnes mondiales d'actions sociales ?**
- **R :** Les clubs qui participent aux activités reliées à une campagne mondiale d'actions sociales doivent sélectionner la case correspondante lorsqu'ils ajoutent de nouvelles activités.

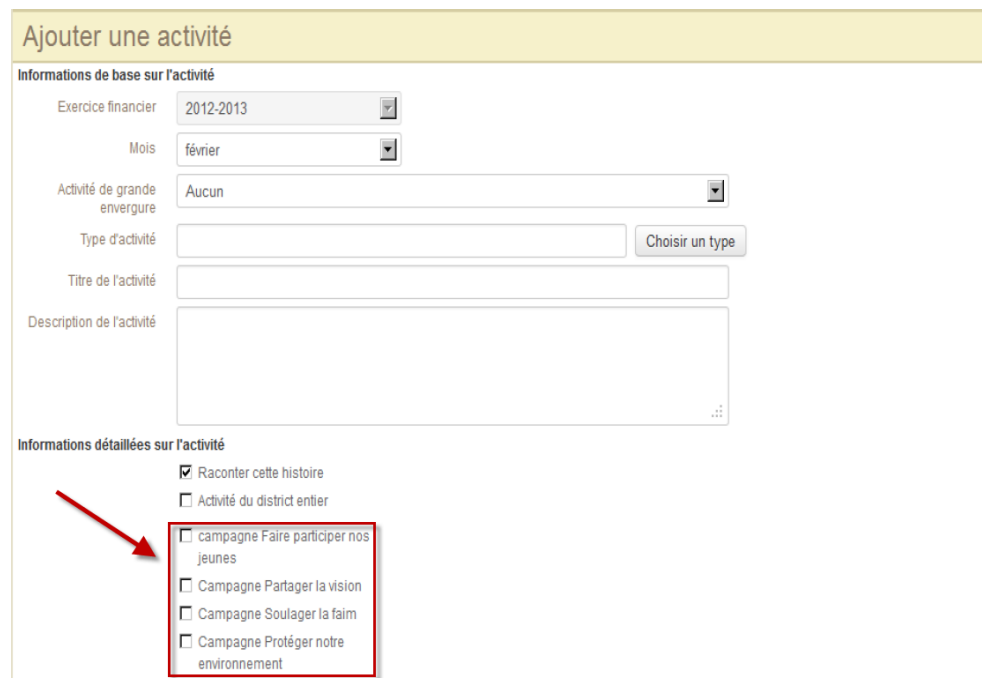

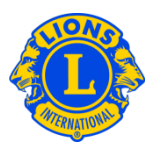

#### **Q : Comment dois-je transmettre mon rapport mensuel d'activité ?**

R : Dès que vous aurez saisi le type d'activité, le titre, la description et les données et/ou photos pertinentes, cliquez sur le bouton Enregistrer au bas de la page. Cette activité sera enregistrée et apparaîtra dans votre liste d'activités, qui peut être examinée par votre gouverneur de district. Le bouton Visualiser/Imprimer vous permettra de regarder une version de votre œuvre sociale qui peut être enregistrée ou imprimée.

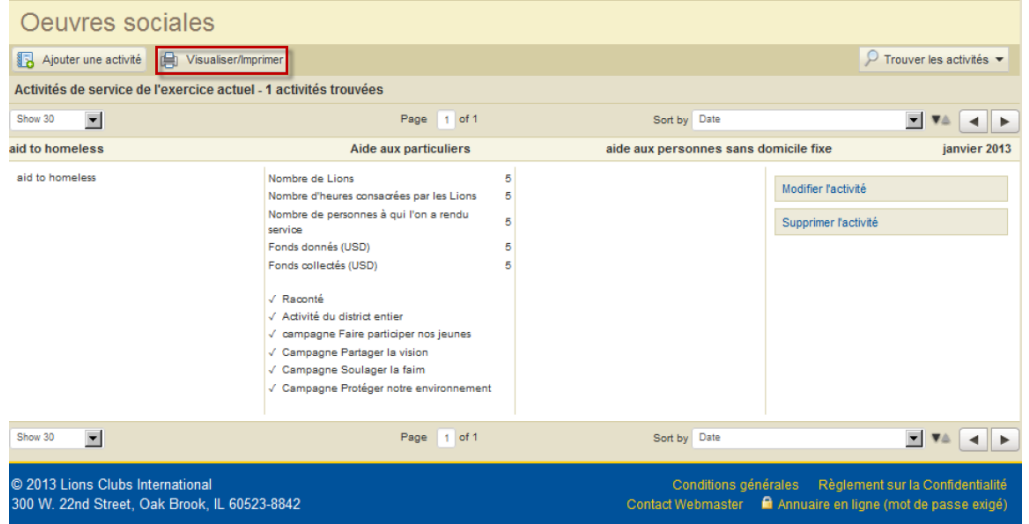

#### **Q : Comment dois-je modifier une activité ?**

**R :** A partir de la page Oeuvres sociales, cliquez sur Modifier l'activité, effectuer vos changements puis cliquez sur Enregistrer.

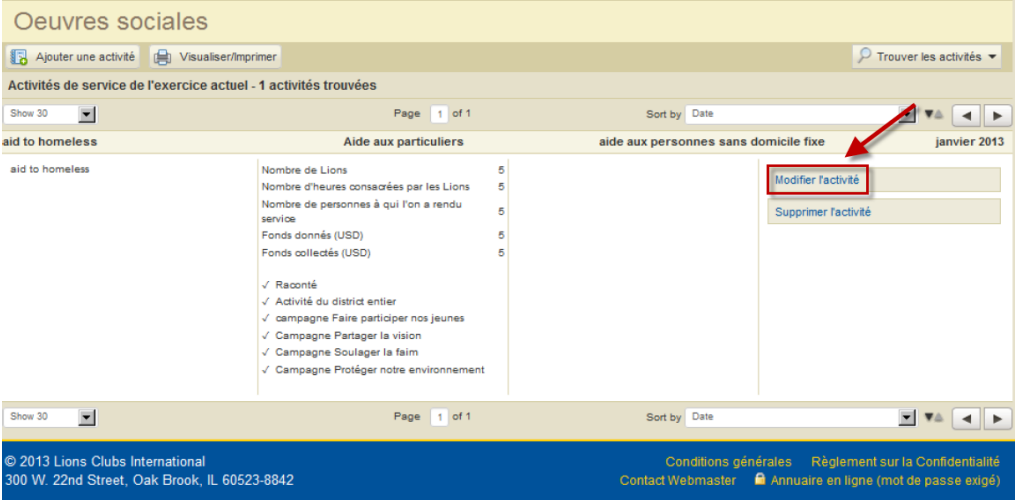

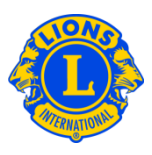

#### **Q : Comment dois-je rechercher des activités ?**

**R :** Par défaut, seules les activités de service pour le mois en cours afficheront à la page des activités de service. Pour visualiser les activités des mois passés, sélectionnez le menu déroulant Rechercher des activités et sélectionnez le mois désiré dans le menu déroulant Activités de service par mois.

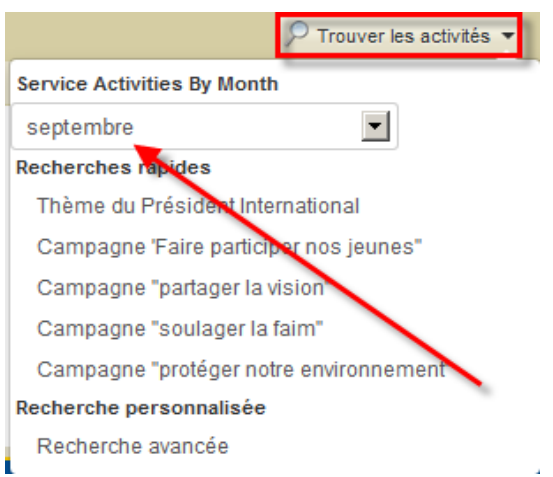

Les utilisateurs de MyLCI peuvent visualiser les activités déclarées, en utilisant la fonctionnalité de recherche. A la page Œuvres sociales, sélectionnez la flèche déroulante Rechercher des activités puis sélectionnez Recherche avancée. A la page Recherche avancée, les clubs peuvent rechercher les activités en utilisant une variété de critères, dont le type d'activité, la zone géographique, le mois/l'année, et des motsclés.

# **Lions Clubs International Rapport d'activités de service Foire aux questions**

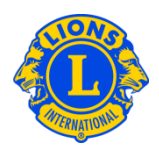

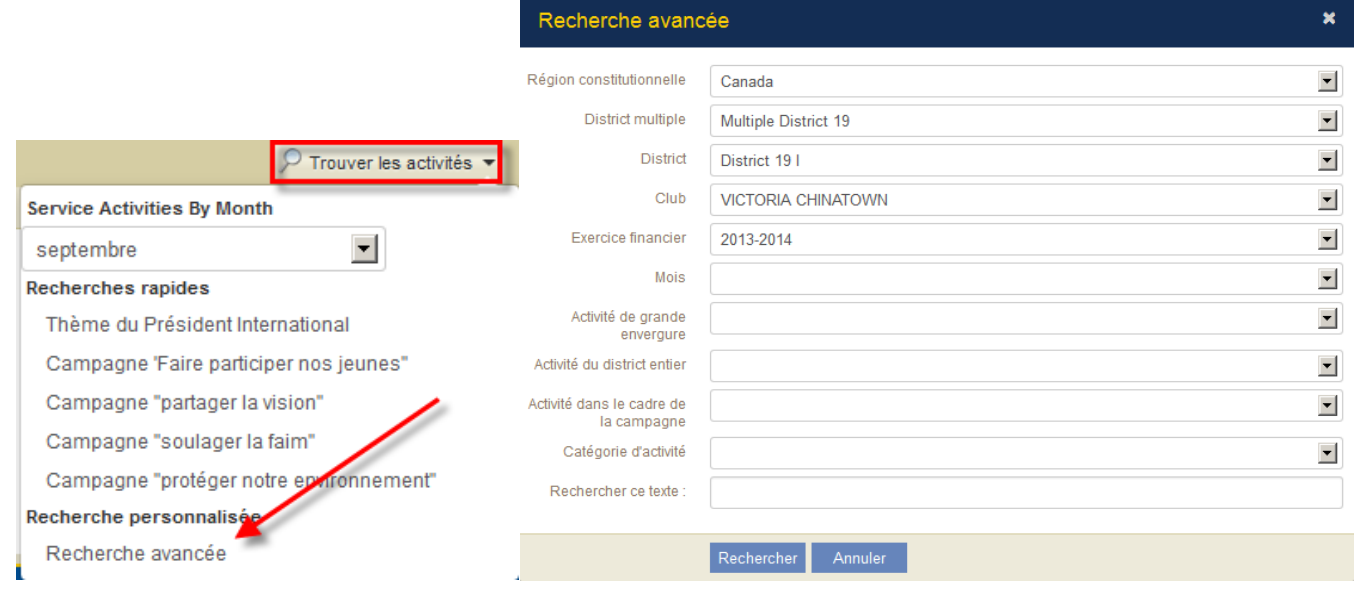

#### **Q : Comment puis-je visualiser les rapports cumulatifs d'activités de service ?**

**R :** A partir du menu Mon Lions Club ou Mon Leo Club, sélectionnez Œuvres sociales. A la page Œuvres sociales, par défaut, toutes les activités de l'année d'exercice en cours sont affichées. Le bouton Visualiser/Imprimer vous permettra de regarder une version de vos œuvres sociales qui peut être enregistrée ou imprimée.

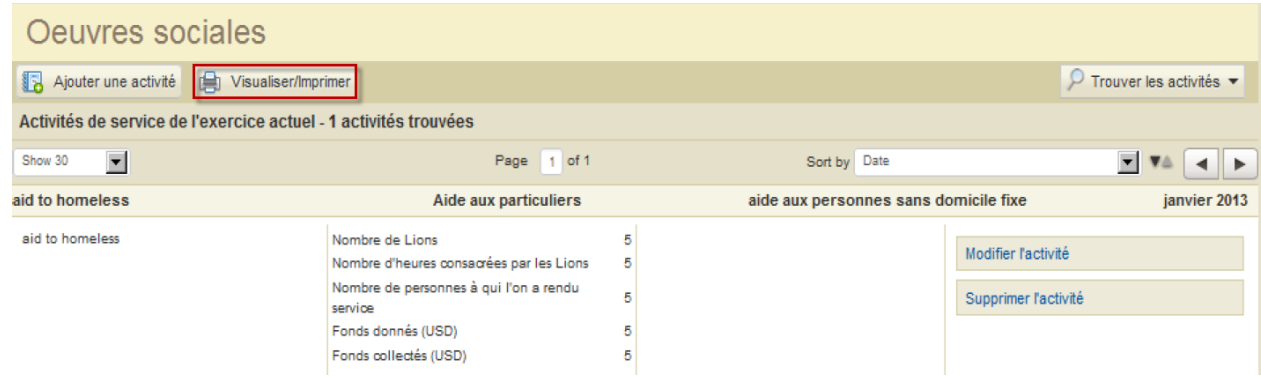

# **Lions Clubs International Rapport d'activités de service Foire aux questions**

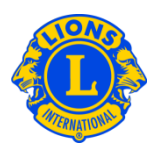

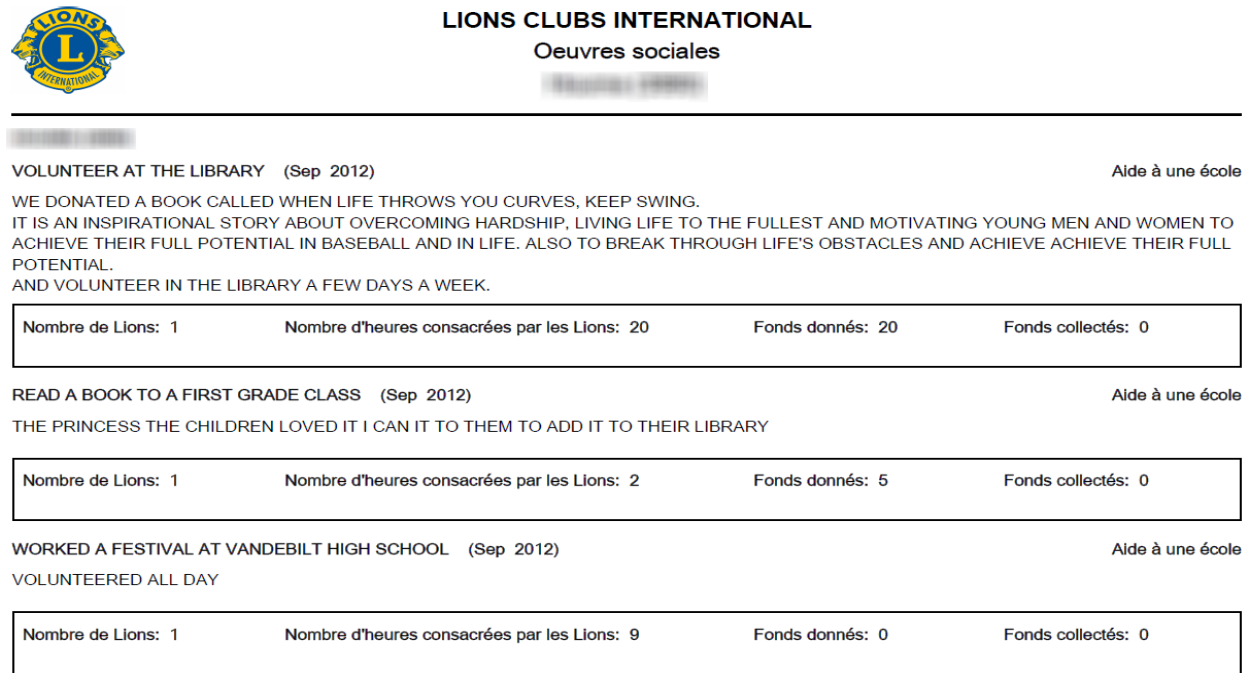

#### **Q : Comment dois-je imprimer un rapport d'activité ?**

**R :** Dans le menu Mon Lions Club, sélectionnez Œuvres sociales. A la page Œuvres sociales, cliquez sur Rechercher des activités puis sélectionnez Recherche avancée. A partir de la page Recherche avancée, sélectionnez le mois de l'activité et cliquez sur Rechercher. Les activités de votre club pour ce mois particulier seront affichées. Pour regarder et/ou imprimer le rapport, cliquez sur Visualiser/Imprimer.

# **Lions Clubs International Rapport d'activités de service Foire aux questions**

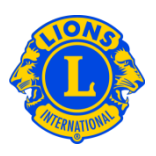

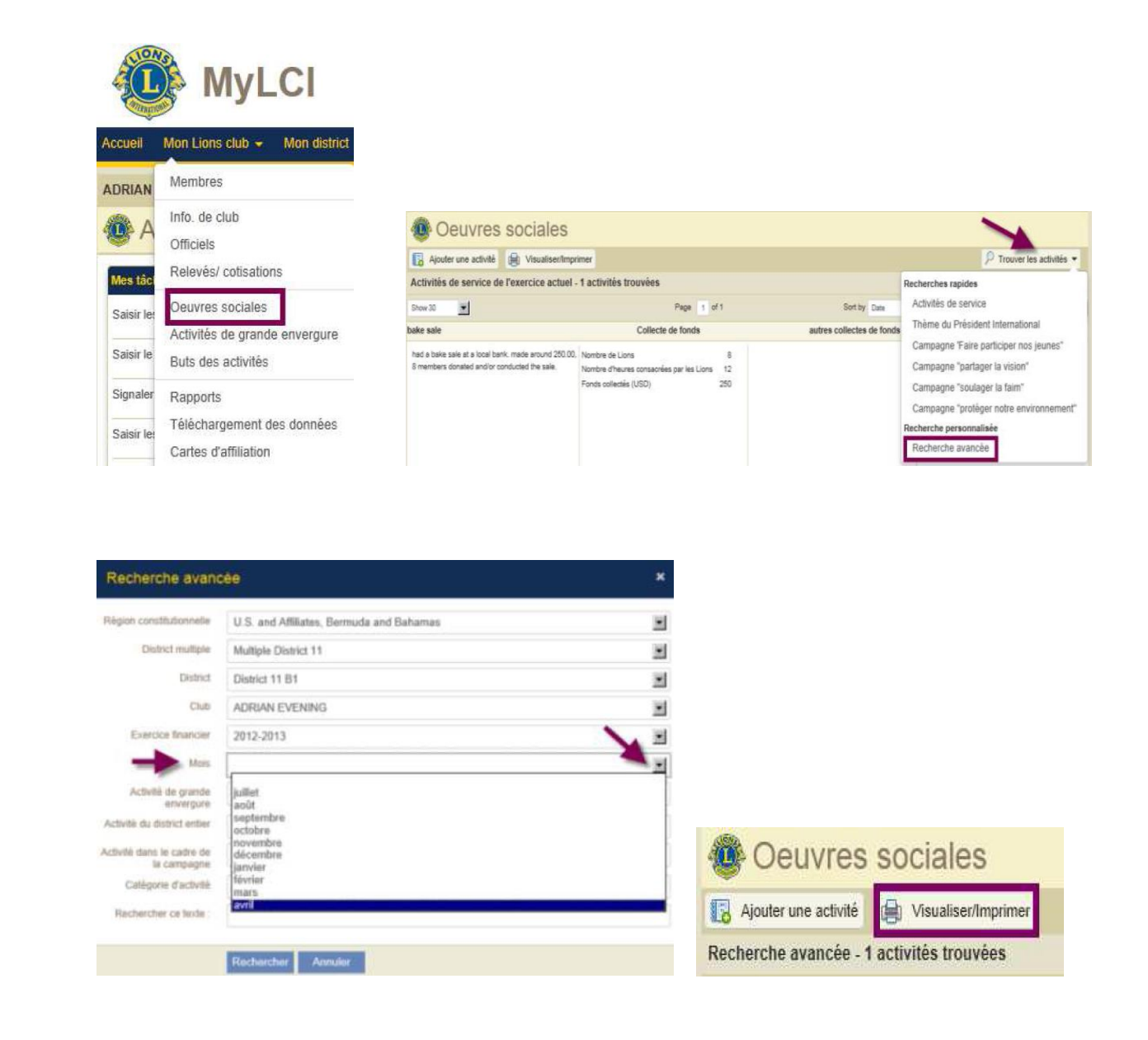